# <span id="page-0-0"></span>**1 Table of Contents**

## **Table of Contents**

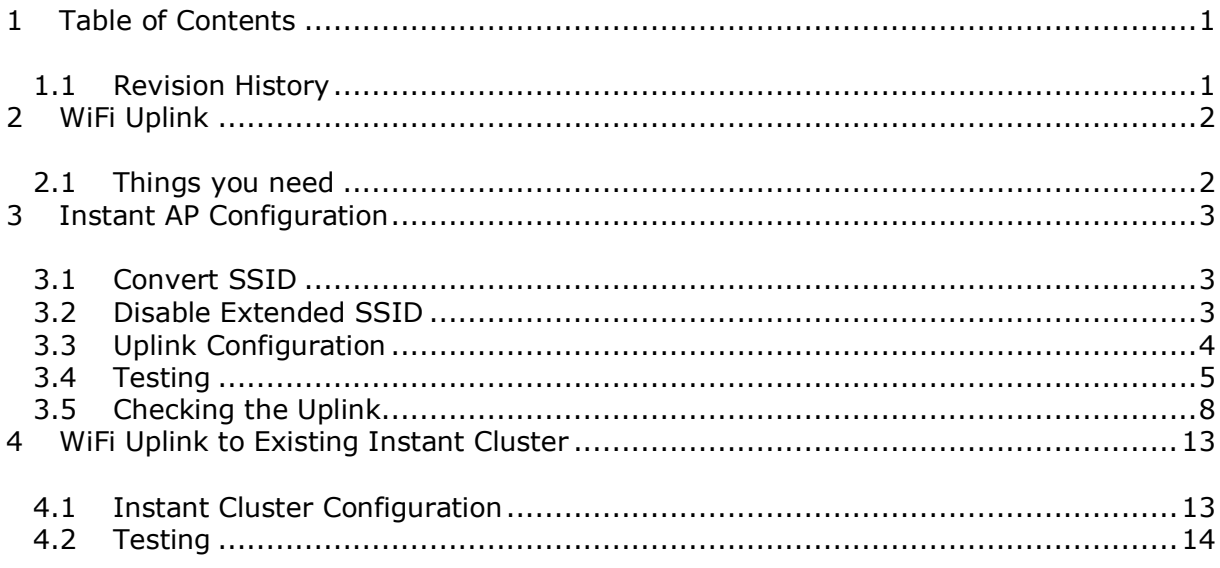

# <span id="page-0-1"></span>1.1 Revision History

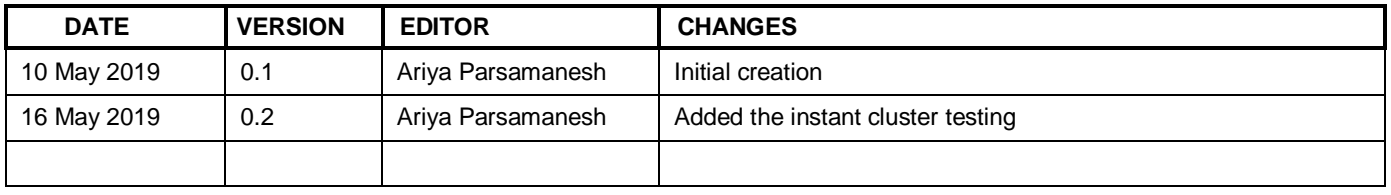

# <span id="page-1-0"></span>**2 WiFi Uplink**

This is one of the long awaited feature on Instant 11ac APs. Now with Instant version 8.5 we have it. The Wi-Fi uplink is supported on the following 11n and 11ac platforms

- AP-203H, AP-203R, AP-203RP, AP-207,
- AP-300 Series, AP-303H, 310 Series, 320 Series, and 330 Series access points.

The whole aim of this feature is to use WiFi in addition to 3G/4G and Ethernet as a valid uplink. The Wi-Fi uplink allows you to connect to SSIDs with the following authentication modes

- Open
- PSK-CCMP
- PSK-TKIP encryption

Here is the lab set-up to demonstrate this feature and you should note that if your IAP has dual radios, both radios can be used to serve clients but only one of them can be used for the Wi-Fi uplink.

We are showing two scenarios, one using a WiFi uplink to a WiFi hotspot and the other using WiFi uplink to connect to an existing Instant cluster.

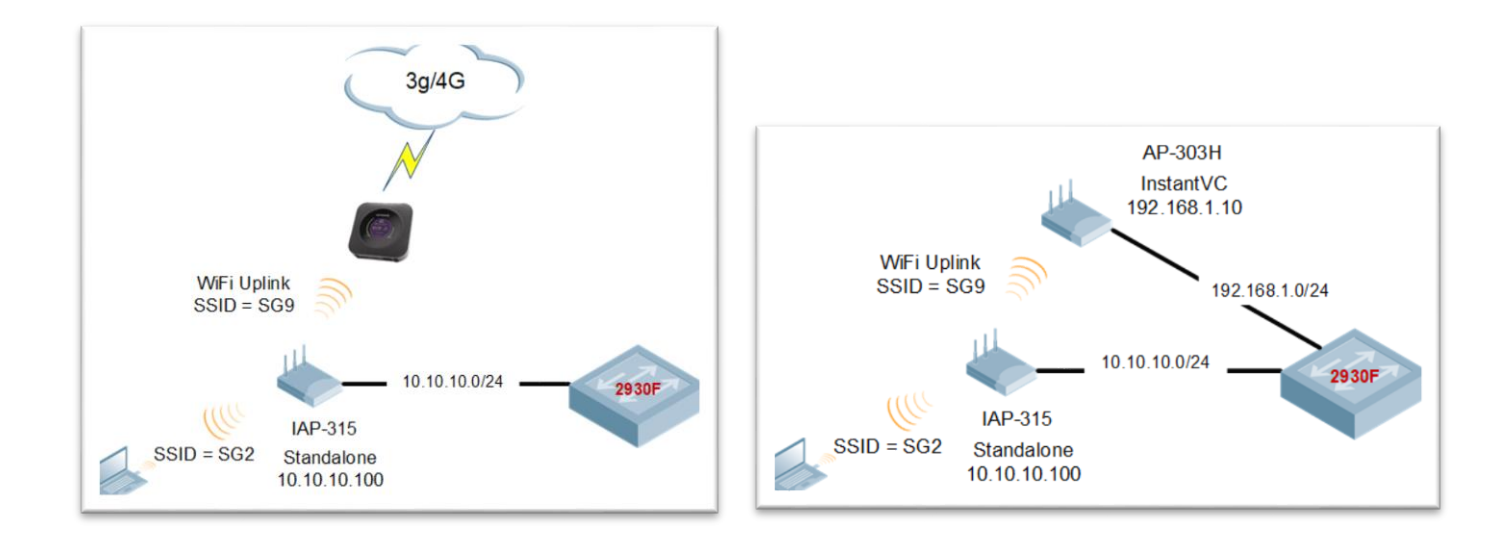

You should note that when one enables WiFi uplink all client traffic coming out of the IAP generally will under go a NAT operation, it is meant to bridge WiFi traffic on an AP to a wireless hotspot. So in our case the WiFi client connecting to SG2 will get an VC assigned IP address from the IAP-315 that is source natted IAP-315 using its own WiFi uplink IP address.

## <span id="page-1-1"></span>**2.1 Things you need**

- Aruba Instant version 8.5.0.0 or later
- WiFi uplink device/provider or an existing Instant Cluster
- A Layer three switch and some WiFi clients

# <span id="page-2-0"></span>**3 Instant AP Configuration**

Here are the main points to note

- At the moment this feature is supported on 11ac IAPs in standalone mode.
- When you configure the WiFi uplink, you need to reboot the IAPs for the changes to take effect.
- Instant Mesh and WiFi uplink are mutually exclusive, you can one or the other.
- Again for 11ac IAP if you want to WiFi uplink it to an existing IAP cluster, the instant version on the cluster needs to be 8.5.0 or later
- Currently WiFi uplink should be the main uplink with Ethernet and 3G/4G to be its backup.

## <span id="page-2-1"></span>**3.1 Convert SSID**

First you need to convert the IAP to standalone mode and reboot it.

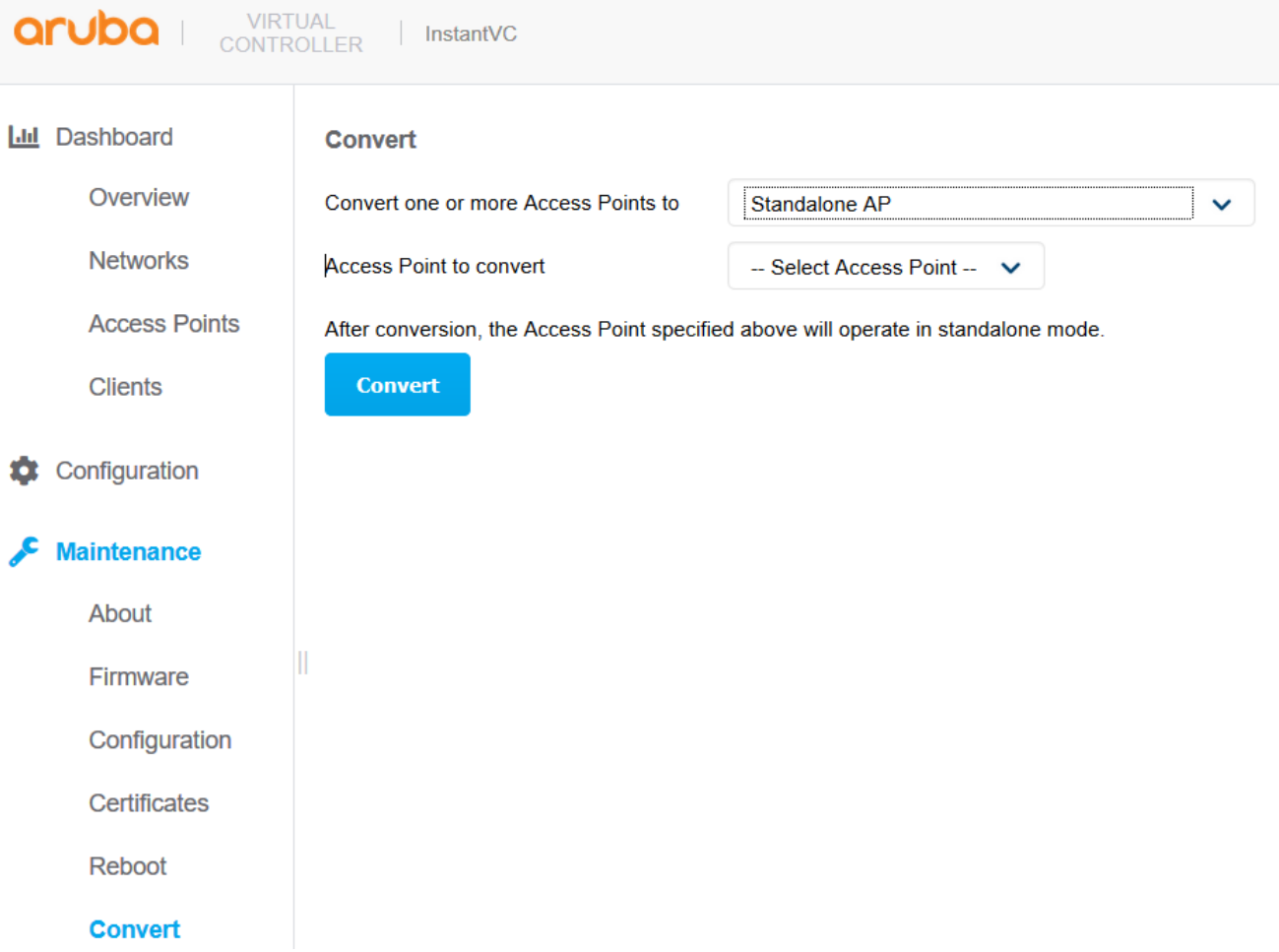

### <span id="page-2-2"></span>**3.2 Disable Extended SSID**

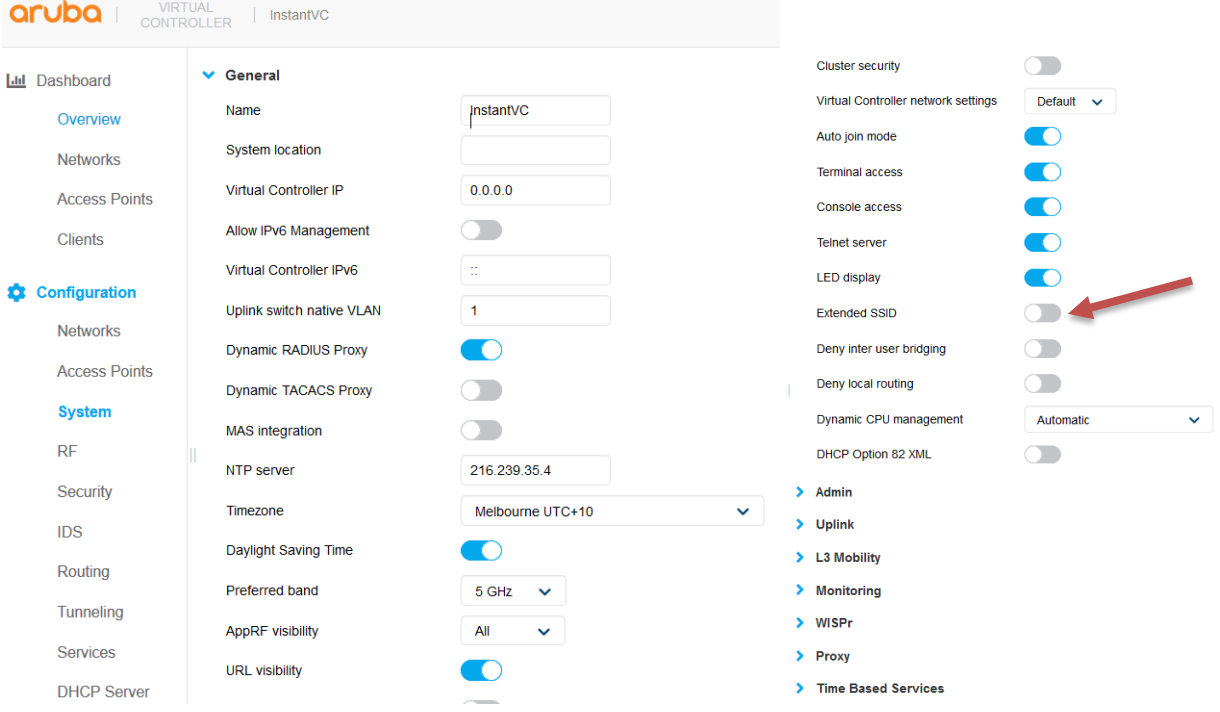

# <span id="page-3-0"></span>**3.3 Uplink Configuration**

The ESSID for my WiFi uplink is SG9 which his being advertised on 2.4GHz band but you can use 5GHz as well.

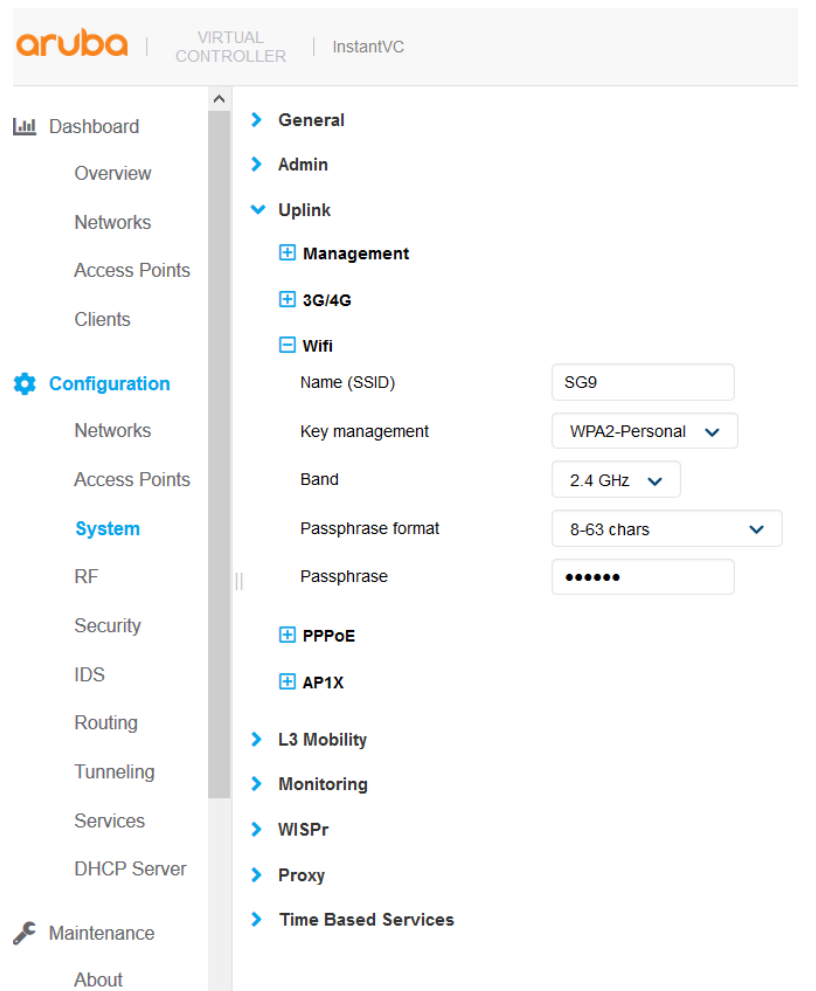

Once you have configured this you need to reboot the IAP.

Note that currently we support WiFi uplink as a primary uplink and not backup to either 3G/4G or Ethernet. In the upcoming relases this will be supported as well.

![](_page_4_Picture_98.jpeg)

Next you need to re-order the uplinks for WiFi to be the first as shown below

Once you have configured this and clicked on save button, you need to reboot the IAP.

## <span id="page-4-0"></span>**3.4 Testing**

Here is the console log of the IAP when it got rebooted, I have deleted the unrelated lines

```
APBoot 1.5.5.7 (build 56398)
Built: 2016-09-08 at 14:21:29
Hit <Enter> to stop autoboot: 0
Booting OS partition 0
Checking image @ 0x0
Copying image from 0x44000000
Image is signed; verifying checksum... passed
SHA2 Signature available
Signer Cert OK
Loading configuration file of length 11195...
wifi uplink detected...
Terminal access enabled...
Telnet server enabled...
Valid SSID detected...
touching file /tmp/ip_mode_0
[ 57.327991] ADDRCONF(NETDEV_UP): bond0: link is not ready
[ 57.387503] Kernel watchdog refresh ended on core 1.
do ethtool autoneg on for bond0
[ 57.453358] bond0: Link down
eth1 admin down
SIOCGIFFLAGS: No such device
```
init usb modem ... [ 57.622368] Kernel watchdog refresh ended on core 0. insmod: cannot insert `/lib/slhc.ko': File exists (-1): File exists insmod: cannot insert `/lib/ppp\_generic.ko': File exists (-[ 57.788597] usbcore: registered new interface driver usbserial 1): File exists No USB Plugged in wifi uplink is configured on 2G, and mesh will NOT be in use. [ 83.153264] uol: module license 'Proprietary' taints kernel. 83.239300] Disabling lock debugging due to kernel taint apdot1x authentication is not enabled Starting DHCP Getting an IP address... Jan 1 00:01:05 udhcpc[4905]: udhcpc (v0.9.9-pre) started Jan 1 00:01:05 udhcpc[4905]: send discover: pkt num 0, secs 0 Jan 1 00:01:05 udhcpc[4905]: Sending discover... Jan 1 00:01:07 udhcpc[4905]: send\_selecting: pkt num 0, secs 512 Jan 1 00:01:07 udhcpc[4905]: Sending select for 10.10.10.100... Jan 1 00:01:07 udhcpc[4905]: Lease of 10.10.10.100 obtained, lease time 86400 [ 88.950359] ip time handler: Got ip and packets on bond0 Started master election 5-0, rand 27 10.10.10.100 255.255.255.0 10.10.10.1 Compressing all files in the /etc/httpd directory... Done. Starting Webserver bind: Transport endpoint is not connected bind: Transport endpoint is not connected bind: Transport endpoint is not connected NTP server 216.239.35.4 from configuration. [ 123.381162] SERIAL NUMBER: : wifi0 [ 123.381162] [ 123.457200] wmi\_service\_ready\_event\_rx: WMI UNIFIED SERVICE READY event [ 123.610184] wmi ready event rx: WMI UNIFIED READY event [ 123.662417] target uses HTT version 2.2; host uses 2.2 [ 123.774101] aruba\_mods\_radio\_attach: dev:<wifi0> ic:d6480540 osdev:d67adc10 phy:2 [ 123.851327] wifi0: Base BSSID c8:b5:ad:3c:ae:30, 16 available BSSID(s) processor ID: 0 [ 123.946048] bond0 address=c8:b5:ad:cb:ca:e2 [ 123.996094] br0 address=c8:b5:ad:cb:ca:e2 [ 124.043955] wifi0: AP type AP-315, radio 0, max\_bssids 16 [ 124.108559] aruba mods radio attach() INT setting antenna polarization to 0 radio 0 [ 124.201343] Resetting spectral chainmask to Rx chainmask [ 124.368509] Resetting spectral chainmask to Rx chainmask [ 124.419900] Init the PCAP for radio0 offload 1. [ 124.474101] aruba mods radio attach: radio: 0, init txq work cpu: core-0 [ 124.554076] PCI: enabling device 0000:03:00.0 (0140 -> 0142) [ 124.622024] ath pci 0000:03:00.0: ath DEBUG: sc=0xd8023400 [ 125.893470] Startup Mode-0 set [ 125.917869] htt peer map timer init Enter pdev d6564000 hrtimer d65669b0 [ 125.997688] [ 125.997688] htt alloc peer map mem : Alloc Success : host q vaddr d65b3000 paddr 57ab3000 [ 126.114401] [ 126.114401] htt alloc\_peer\_map\_mem : Flush Interval Configured to 256 pkts [ 126.216994] ol\_txrx\_pdev\_attach: 2500 tx desc's allocated ; range starts from d6580000 [ 126.311371] [ 126.311371] SERIAL NUMBER: : wifi1 [ 126.311371] [ 126.387285] wmi\_service\_ready\_event\_rx: WMI UNIFIED SERVICE READY event [ 126.541955] wmi\_ready\_event\_rx: WMI UNIFIED READY event [ 126.594189] target uses HTT version 2.2; host uses 2.2 [ 126.600687] ol ath smart ant attach: Firmware doest not support Smart Antenna. [ 126.600687] ol ath smart ant attach: Hardware doest not support Smart Antenna. [ 126.831802] aruba\_mods\_radio\_attach: dev:<wifi1> ic:d5b80540 osdev:d8023410 phy:2 [ 126.918119] wifi1: Base BSSID c8:b5:ad:3c:ae:20, 16 available BSSID(s) processor ID: 0 [ 127.012839] bond0 address=c8:b5:ad:cb:ca:e2 [ 127.062855] br0 address=c8:b5:ad:cb:ca:e2 127.110746] wifil: AP type AP-315, radio 1, max bssids 16 [ 127.175351] aruba mods radio attach() INT setting antenna polarization to 0 radio 1 [ 127.268103] Resetting spectral chainmask to Rx chainmask [ 127.331615] Resetting spectral chainmask to Rx chainmask [ 127.395438] Init the PCAP for radio1 offload 1. [ 127.449609] aruba\_mods\_radio\_attach: radio: 1, init txq work cpu: core-1 [ 127.536707] pktlog init: Initializing Pktlog for AR900B, pktlog hdr size = 16 [ 127.616026] pktlog\_init: Initializing Pktlog for AR900B, pktlog\_hdr\_size = 16

```
[ 127.734926] usbcore: registered new interface driver usbserial
[ 127.793814] usbcore: registered new interface driver usbserial_generic
[ 127.873133] USB Serial support registered for generic
[ 127.930896] usbserial: USB Serial Driver core
[ 127.985723] usbcore: registered new interface driver cp210x
[ 128.051077] USB Serial support registered for cp210x
[ 128.121149] usbcore: registered new interface driver cdc_eem
AP rebooted Tue May 14 11:53:10 UTC 2019; CLI cmd at uptime 0D 0H 42M 16S: reload
shutting down watchdog process (nanny will restart it)...
         <<<<< Welcome to the Access Point >>>>>
[ 176.998719] VAP device aruba002 created osifp: (d65b7540) os_if: (d5070000)
[ 178.825929] VAP device aruba102 created osifp: (dc67f540) os_if: (d51b0000)
[ 179.764354] wlan_mlme_app_ie_delete: appie is NULL. Do nothing.
[ 180.955888] wlan mlme app ie delete: appie is NULL. Do nothing.
   182.051671] wmi unified set psmode:set psmode=1
  182.094970] wmi unified set psmode:set psmode=0
[ 182.151640] VAP device aruba101 created osifp: (d50f9540) os_if: (d4978000)
[184.814276] ieee80211 connection state connecting entry:701, enter......, sm->candidate aplist index = 0
[ 184.914401] wlan_assoc_sm_start:914, enter......
[ 184.969572] ieee80211_assoc_state_init_event:149, enter......, event 0
[ 185.054233] ieee80211_assoc_state_join_event:204, goto AUTH<br>[ 185.114339] wlan_mlme_auth_request:354. enter_>>>>>>>>>>>
   185.114339] wlan mlme auth request:354, enter >>>>>>>>>>>
[ 185.190315] aruba_set_vdev_rawmode at line 8768, retv = 22
[ 185.243517] aruba_configure_fw_mode 8805
[ 185.290565] ieee80211_assoc_state_assoc_event:340, ASSOC sucess and transition to RUN state
[ 187.453577] asap_firewall_device_update, firewall dev changed to aruba101, addr changed to 
c8:b5:ad:3c:ae:21[ 189.098562] asap send elected master: sent successfully
[ 210.826366] VAP device aruba002 created osifp: (d5744540) os if: (dbf08000)
[ 211.126616] VAP device aruba102 created osifp: (d50fc540) os_if: (dbb10000)
```
#### Checking the system log entries

c8:b5:ad:cb:ca:e2# sh log sys 30

```
Apr 27 02:01:26 cli[5676]: <341174> <WARN> |AP c8:b5:ad:cb:ca:e2@10.10.10.100 cli| No current uplink, pick 
the highest one - Wifi-sta Wifi-sta.
Apr 27 02:01:26 cli[5676]: <341175> <WARN> |AP c8:b5:ad:cb:ca:e2@10.10.10.100 cli| Connecting with current 
uplink - Wifi-sta.
Apr 27 02:01:26 cli[5676]: <341263> <WARN> |AP c8:b5:ad:cb:ca:e2@10.10.10.100 cli| enable uplink Wifi-sta.
Apr 27 02:01:26 cli[5676]: <341167> <WARN> |AP c8:b5:ad:cb:ca:e2@10.10.10.100 cli| Uplink Wifi-sta type 
Wifi-sta, state LOAD->PROBE.
Apr 27 02:01:34 cli[5676]: <341004> <WARN> |AP c8:b5:ad:cb:ca:e2@10.10.10.100 cli| recv wifi-uplink linkup
Apr 27 02:01:34 cli[5676]: <341181> <WARN> |AP c8:b5:ad:cb:ca:e2@10.10.10.100 cli| Uplink Wifi-sta, setup 
ip for uplink - Wifi-sta.
Apr 27 02:01:34 cli[5676]: <341004> <WARN> |AP c8:b5:ad:cb:ca:e2@10.10.10.100 cli| About to setup ip for 
wifi uplink
Apr 27 02:01:36 cli[5676]: <341004> <WARN> |AP c8:b5:ad:cb:ca:e2@10.10.10.100 cli| /etc/setup_ip_swarm 
Wifi-sta 1
Apr 27 02:01:36 cli[5676]: <341166> <WARN> |AP c8:b5:ad:cb:ca:e2@10.10.10.100 cli| Get interface br0 ip: 
192.168.43.49/255.255.255.0.
Apr 27 02:01:36 cli[5676]: <341167> <WARN> |AP c8:b5:ad:cb:ca:e2@10.10.10.100 cli| Uplink Wifi-sta type 
Wifi-sta, state PROBE->UP.
Apr 27 02:01:36 cli[5676]: <341185> <WARN> |AP c8:b5:ad:cb:ca:e2@10.10.10.100 cli| Retrieving ip address 
from br0, ip 192.168.43.49, mask 255.255.255.0.
Apr 27 02:01:36 cli[5676]: <341274> <WARN> |AP c8:b5:ad:cb:ca:e2@10.10.10.100 cli| Update election ip from 
br0, election ip 192.168.43.49/255.255.255.0.
Apr 27 02:01:36 cli[5676]: <341004> <WARN> |AP c8:b5:ad:cb:ca:e2@10.10.10.100 cli| 
build my ip address: setting this as new IP address for swarm
Apr 27 02:01:36 cli[5676]: <341004> <WARN> |AP c8:b5:ad:cb:ca:e2@10.10.10.100 cli| 
build my ip address stage2:setting this as new IP address for swarm/clients
May 14 11:58:16 cli[5676]: <341004> <WARN> |AP c8:b5:ad:cb:ca:e2@192.168.43.49 cli| Sending out drt-check 
request to Activate
May 14 11:58:19 cli[5676]: <341004> <WARN> |AP c8:b5:ad:cb:ca:e2@192.168.43.49 cli| Activate response for 
'drt-check': new_drt='1.0_70076' payload='1.0_70076 http://d2vxf1j0rhr3p0.cloudfront.net/drtfiles/reg-data-
1.0_70076.dat^M '
May 14 11:58:19 cli[5676]: <341004> <WARN> |AP c8:b5:ad:cb:ca:e2@192.168.43.49 cli| The DRT vesion in 
payload from Activate is 1.0_70076, DRT url is http://d2vxf1j0rhr3p0.cloudfront.net/drtfiles/reg-data-
1.0_70076.dat
```
Note that the IP address 10.10.10.100 is provided initually throughon Eth0 since the IAP is connected to active Ethernet interface on VLAN 10.

Checking the interface IP address

```
c8:b5:ad:cb:ca:e2# sh ip int b
Interface IP Address / IP Netmask Admin Protocol
br0 192.168.43.49 / 255.255.255.0 up up
br0.3333 172.31.98.1 / 255.255.254.0 up up
c8:b5:ad:cb:ca:e2#
```
### <span id="page-7-0"></span>**3.5 Checking the Uplink**

As you can see the uplink WiFi-sta is up as it has the highest priority.

c8:b5:ad:cb:ca:e2# sh uplink status

![](_page_7_Picture_163.jpeg)

There are a few new commands specifically for WiFi uplink that you should know.

c8:b5:ad:cb:ca:e2# sh wifi-uplink status

![](_page_7_Picture_164.jpeg)

![](_page_8_Picture_188.jpeg)

Checking the Authentiction logs for WiFi uplink.

c8:b5:ad:cb:ca:e2# sh wifi-uplink auth

--------------------------------------------------------------------- wifi uplink auth log: ---------------------------------------------------------------------- [5853]<DEBUG>1556294443.043244: wpa\_supplicant v2.6 [5853]<DEBUG>1556294443.043369: random: Trying to read entropy from /dev/random [5853]<INFO>1556294443.043463: Successfully initialized wpa\_supplicant [5853]<DEBUG>1556294489.360465: Priority group 1 [5853]<DEBUG>1556294489.360527: id=0 ssid='SG9' [5853]<DEBUG>1556294489.360652: Add interface aruba101 to a new radio N/A [5853]<DEBUG>1556294489.360777: aruba101: Own MAC address: c8:b5:ad:3c:ae:21 [5853]<DEBUG>1556294489.360840: aruba\_driver\_set\_key 0x5f1484 0x5f153c [5853]<DEBUG>1556294489.360933: set key: alg 0 key id 0 tx 0 addr (nil) seq len 0 key len 0 [5853]<DEBUG>1556294489.361027: aruba\_driver\_set\_key 0x5f1484 0x5f153c [5853]<DEBUG>1556294489.361121: set key: alg 0 key id 1 tx 0 addr (nil) seq len 0 key len 0 [5853]<DEBUG>1556294489.361214: aruba\_driver\_set\_key 0x5f1484 0x5f153c [5853]<DEBUG>1556294489.361277: set key: alg 0 key id 2 tx 0 addr (nil) seq len 0 key len 0 [5853]<DEBUG>1556294489.361402: aruba\_driver\_set\_key 0x5f1484 0x5f153c [5853]<DEBUG>1556294489.361464: set key: alg 0 key\_id 3 tx 0 addr (nil) seq\_len 0 key\_len 0 [5853]<DEBUG>1556294489.361558: aruba101: RSN: flushing PMKID list in the driver [5853]<DEBUG>1556294492.465869: aruba101: State: DISCONNECTED -> ASSOCIATED [5853]<DEBUG>1556294492.465963: aruba101: Associated to a new BSS: BSSID=32:07:4d:4a:e5:66 [5853]<DEBUG>1556294492.466025: aruba101: Select network based on association information [5853]<DEBUG>1556294492.466088: aruba\_driver\_get\_ssid 0x5f1484 0x5f153c [5853]<DEBUG>1556294492.466150: aruba101: Network configuration found for the current AP [5853]<DEBUG>1556294492.466244: aruba101: WPA: Using WPA IE from AssocReq to set cipher suites [5853]<DEBUG>1556294492.466307: aruba101: WPA: Selected cipher suites: group 16 pairwise 16 key\_mgmt 2 proto 2 [5853]<DEBUG>1556294492.466369: aruba101: WPA: clearing AP WPA IE [5853]<DEBUG>1556294492.466432: aruba101: WPA: clearing AP RSN IE [5853]<DEBUG>1556294492.466494: aruba101: WPA: using GTK CCMP [5853]<DEBUG>1556294492.466588: aruba101: WPA: using PTK CCMP [5853]<DEBUG>1556294492.466650: aruba101: WPA: using KEY\_MGMT WPA-PSK [5853]<DEBUG>1556294492.466713: WPA: Set own WPA IE default - hexdump(len=22): 30 14 01 00 00 0f ac 04 01 00 00 0f ac 04 01 00 00 0f ac 02 00 00 [5853]<DEBUG>1556294492.495454: aruba101: Event EAPOL RX (24) received [5853]<DEBUG>1556294492.495547: aruba101: RX EAPOL from 32:07:4d:4a:e5:66 [5853]<DEBUG>1556294492.495610: aruba101: IEEE 802.1X RX: version=2 type=3 length=151 [5853]<DEBUG>1556294492.495672: aruba101: EAPOL-Key type=2 [5853]<DEBUG>1556294492.495766: aruba101: key\_info 0x13ca (ver=2 keyidx=0 rsvd=0 Pairwise Install Ack MIC Secure Encr) [5853]<DEBUG>1556294492.495829: aruba101: key\_length=16 key\_data\_length=56 [5853]<DEBUG>1556294492.495891: replay\_counter - hexdump(len=8): 00 00 00 00 00 00 00 02

[5853]<DEBUG>1556294492.496047: key\_nonce - hexdump(len=32): 57 f3 b7 87 e0 af 0c bd 81 39 7d 6a a3 1c 0e a7 ef 5a df a1 e1 85 b2 3b 49 ee 94 d0 a8 76 00 d6 [5853]<DEBUG>1556294492.496391: key\_iv - hexdump(len=16): 00 00 00 00 00 00 00 00 00 00 00 00 00 00 00 00 [5853]<DEBUG>1556294492.496672: key\_rsc - hexdump(len=8): 00 00 00 00 00 00 00 00 [5853]<DEBUG>1556294492.496828: key\_id (reserved) - hexdump(len=8): 00 00 00 00 00 00 00 00 [5853]<DEBUG>1556294492.496985: key\_mic - hexdump(len=16): c2 6d 9d cb b2 c9 2a db 0d c7 ec 5c e3 14 5b d7 [5853]<DEBUG>1556294492.497234: RSN: encrypted key data - hexdump(len=56): 8b e5 09 4e 93 36 09 9c c2 36 c8 31 27 1e ca 09 f2 81 a0 50 80 81 42 90 5a b3 e0 2b 55 ae 97 94 c9 28 48 81 53 7e 48 bc 3a 7e 16 fd 74 15 de 06 63 51 46 40 7a 81 dd 6f [5853]<DEBUG>1556294492.497828: WPA: decrypted EAPOL-Key key data - hexdump(len=48): 30 14 01 00 00 0f ac 04 01 00 00 0f ac 04 01 00 00 0f ac 02 0c 00 dd 16 00 0f ac 01 01 00 86 14 3a 8a bc ad 1f 83 24 0e 22 36 10 73 98 0d dd 00 [5853]<DEBUG>1556294492.498390: aruba101: State: 4WAY\_HANDSHAKE -> 4WAY\_HANDSHAKE [5853]<DEBUG>1556294492.498484: aruba101: WPA: RX message 3 of 4-Way Handshake from 32:07:4d:4a:e5:66 (ver=2) [5853]<DEBUG>1556294492.498547: WPA: IE KeyData - hexdump(len=48): 30 14 01 00 00 0f ac 04 01 00 00 0f ac 04 01 00 00 0f ac 02 0c 00 dd 16 00 0f ac 01 01 00 86 14 3a 8a bc ad 1f 83 24 0e 22 36 10 73 98 0d dd 00 [5853]<DEBUG>1556294492.500577: aruba101: WPA: Installing PTK to the driver [5853]<DEBUG>1556294492.500640: aruba\_driver\_set\_key 0x5f1484 0x5f153c [5853]<DEBUG>1556294492.500702: set key: alg 3 key\_id 0 tx 1 addr 0x5fb594 seq\_len 6 key\_len 16 [5853]<DEBUG>1556294492.501046: EAPOL: External notification - portValid=1 [5853]<DEBUG>1556294492.501139: aruba101: State: 4WAY HANDSHAKE -> GROUP HANDSHAKE [5853]<DEBUG>1556294492.501202: RSN: received GTK in pairwise handshake - hexdump(len=18): 01 00 86 14 3a 8a bc ad 1f 83 24 0e 22 36 10 73 98 0d [5853]<DEBUG>1556294492.501421: WPA: Group Key - hexdump(len=16): 86 14 3a 8a bc ad 1f 83 24 0e 22 36 10 73 98 0d [5853]<DEBUG>1556294492.501639: aruba101: WPA: Installing GTK to the driver (keyidx=1 tx=0 len=16) [5853]<DEBUG>1556294492.501702: WPA: RSC - hexdump(len=6): 00 00 00 00 00 00 [5853]<DEBUG>1556294492.501827: aruba\_driver\_set\_key 0x5f1484 0x5f153c [5853]<DEBUG>1556294492.501920: set key: alg 3 key\_id 1 tx 0 addr 0x9988c seq\_len 6 key\_len 16 [5853]<INFO>1556294492.502358: aruba101: WPA: Key negotiation completed with 32:07:4d:4a:e5:66 [PTK=CCMP GTK=CCMP] [5853]<DEBUG>1556294492.502420: aruba101: Cancelling authentication timeout [5853]<DEBUG>1556294492.502483: aruba101: State: GROUP\_HANDSHAKE -> COMPLETED [5853]<INFO>1556294492.502577: aruba101: CTRL-EVENT-CONNECTED - Connection to 32:07:4d:4a:e5:66 completed [id=0 id\_str=] [5853]<DEBUG>1556294492.502764: EAPOL: External notification - portValid=1 [5853]<DEBUG>1556294492.502826: EAPOL: External notification - EAP success=1 [5853]<DEBUG>1556294492.502889: EAPOL: SUPP\_PAE entering state AUTHENTICATING [5853]<DEBUG>1556294492.502951: EAPOL: SUPP\_BE entering state SUCCESS [5853]<DEBUG>1556294492.503014: EAP: EAP entering state DISABLED [5853]<DEBUG>1556294492.503076: EAPOL: SUPP\_PAE entering state AUTHENTICATED [5853]<DEBUG>1556294492.503108: EAPOL: Supplicant port status: Authorized [5853]<DEBUG>1556294492.503170: EAPOL: SUPP\_BE entering state IDLE [5853]<DEBUG>1556294492.503233: EAPOL authentication completed - result=SUCCESS [5853]<DEBUG>1556294498.375398: 32:07:4d:4a:e5:66(2462): nss 2; snr 0; nf 0; level -18; rssi 71 [5853]<DEBUG>1556294498.577522: 32:07:4d:4a:e5:66(2462): nss 2; snr 0; nf 0; level -18; rssi 71 [5853]<DEBUG>1556294498.777397: 32:07:4d:4a:e5:66(2462): nss 2; snr 0; nf 0; level -18; rssi 71 [5853]<DEBUG>1556294498.977491: 32:07:4d:4a:e5:66(2462): nss 2; snr 0; nf 0; level -18; rssi 71 [5853]<DEBUG>1556294500.136816: 32:07:4d:4a:e5:66(2462): nss 2; snr 0; nf 0; level -18; rssi 71 c8:b5:ad:cb:ca:e2#

#### This command is used for checking the candidates for WiFi uplink.

c8:b5:ad:cb:ca:e2# sh wifi-uplink candidates

```
WiFi uplink candidates
----------------------
```
![](_page_10_Picture_178.jpeg)

#### displaying the WiFi uplink config

c8:b5:ad:cb:ca:e2# sh wifi-uplink config

ESSID :SG9 Cipher Suite : wpa2-ccmp-psk Passphrase :\*\*\*\*\*\* Band :dot11q c8:b5:ad:cb:ca:e2#

#### Another useful command is to check the connection history and connection trace.

```
c8:b5:ad:cb:ca:e2# sh wifi-uplink connection-history
WiFi uplink connection history
------------------------------
timestamp essid bssid channel rssi result
                   --------- ----- ----- ------- ---- ------
2019-05-14 11:57:09 SG9 32:07:4d:4a:e5:66 11 71 SUCCESS
2019-05-14 12:15:08    SG9    32:07:4d:4a:e5:66    11                           13    SUCCESS
Total connection times:2; Current time: 2019-05-14 12:22:02
c8:b5:ad:cb:ca:e2#
c8:b5:ad:cb:ca:e2# sh wifi-uplink connection-trace
WiFi uplink connection trace
----------------------------
2019-05-14 11:57:10 auth -> c8:b5:ad:3c:ae:21 32:07:4d:4a:e5:66 retry=no;
tries=0; status=success
2019-05-14 11:57:10 auth <- c8:b5:ad:3c:ae:21 32:07:4d:4a:e5:66 SN=3906; 
retry=no; status=0
2019-05-14 11:57:10 assoc req -> c8:b5:ad:3c:ae:21 32:07:4d:4a:e5:66 retry=no; 
tries=0; status=success
2019-05-14 11:57:10 assoc resp <- c8:b5:ad:3c:ae:21 32:07:4d:4a:e5:66 SN=3907; 
retry=no; status=0
2019-05-14 11:57:10 connection up * 
bssid=32:07:4d:4a:e5:66
2019-05-14 11:57:10 eapol-key <- c8:b5:ad:3c:ae:21 32:07:4d:4a:e5:66 ver=2; len=95
2019-05-14 11:57:10 eapol-key -> c8:b5:ad:3c:ae:21 32:07:4d:4a:e5:66 ver=1; len=117
2019-05-14 11:57:10 eapol-key <- c8:b5:ad:3c:ae:21 32:07:4d:4a:e5:66 ver=2; len=151
2019-05-14 11:57:10 eapol-key -> c8:b5:ad:3c:ae:21 32:07:4d:4a:e5:66 ver=1; len=95
2019-05-14 12:15:06 connection loss * 
bssid=32:07:4d:4a:e5:66
2019-05-14 12:15:06 connection down *
2019-05-14 12:15:08 auth -> c8:b5:ad:3c:ae:21 32:07:4d:4a:e5:66 retry=no;
tries=0; status=failed
2019-05-14 12:15:08 auth <- c8:b5:ad:3c:ae:21 32:07:4d:4a:e5:66 SN=2491; 
retry=no; status=0
2019-05-14 12:15:08 assoc req -> c8:b5:ad:3c:ae:21 32:07:4d:4a:e5:66 retry=no;
tries=0; status=success
2019-05-14 12:15:09 assoc resp <- c8:b5:ad:3c:ae:21 32:07:4d:4a:e5:66 SN=2495; 
retry=no; status=0
```

```
2019-05-14 12:15:09 connection up * 
bssid=32:07:4d:4a:e5:66
2019-05-14 12:15:09 eapol-key <- c8:b5:ad:3c:ae:21 32:07:4d:4a:e5:66 ver=2; len=95
2019-05-14 12:15:09 eapol-key -> c8:b5:ad:3c:ae:21 32:07:4d:4a:e5:66 ver=1; len=117
2019-05-14 12:15:09 eapol-key <- c8:b5:ad:3c:ae:21 32:07:4d:4a:e5:66 ver=2; len=151
2019-05-14 12:15:09 eapol-key -> c8:b5:ad:3c:ae:21 32:07:4d:4a:e5:66 ver=1; len=95
Total connection trace:20; Current time: 2019-05-14 12:23:11
```
c8:b5:ad:cb:ca:e2#

# <span id="page-12-0"></span>**4 WiFi Uplink to Existing Instant Cluster**

Here we are demonstrating that a standalone 11ac IAP can have a WiFi uplink to an existing Instant cluster. You need to ensure that the Instant cluster is also running version 8.5 or later. Also note that you cannot combine Mesh and WiFi uplink. You can have one or the other.

## <span id="page-12-1"></span>**4.1 Instant Cluster Configuration**

Here we have just added a WLAN network called SG9 that is broadcasting only on 2.4GHz. This is because the existing standalone IAP is configured to connect to SG9 WLAN on 2.4GHz band.

![](_page_12_Picture_4.jpeg)

![](_page_13_Picture_152.jpeg)

### <span id="page-13-0"></span>**4.2 Testing**

First let's check the Aruba Instant Cluster that is broadcasting SG9, note the BSS address.

![](_page_13_Picture_153.jpeg)

Channel followed by "\*" indicates channel selected due to unsupported configured channel. "Spectrum" followed by "^" indicates Local Spectrum Override in effect.

Num APs:3 Num Associations:6

```
Flags: K = 802.11K Enabled; W = 802.11W Enabled; 3 = WPA3 BSS; 0 = OWE Transition mode OWE
BSS; o = OWE Transition mode Open BSS; M = WPA3-SAE mixed mode BSS
BLDG-A-ATV1#
```
#### Now we go to the standalone IAP to check the uplink.

c8:b5:ad:cb:ca:e2# sh uplink status

![](_page_13_Picture_154.jpeg)

![](_page_14_Picture_193.jpeg)

Note the IP address of br0, it is from the Eth0 which is on VLAN 10.

Then we see these messages on the standalone IAP's console, looks like the uplink has just associated.

```
[ 660.321805] wlan mlme app ie delete: appie is NULL. Do nothing.
[ 661.505841] wlan_mlme_app_ie_delete: appie is NULL. Do nothing.
[ 662.603030] wmi unified set psmode:set psmode=1
[ 662.646516] wmi_unified_set_psmode:set psmode=0
[ 662.702030] VAP device aruba101 created osifp: (dc4d9540) os_if: (d50d8000)
[ 665.718306] ieee80211 connection state connecting entry:701, enter......, sm-
>candidate aplist index = 0
[ 665.818369] wlan_assoc_sm_start:914, enter......
[ 665.873602] ieee80211 assoc state init event:149, enter......, event 0
[ 666.160293] ieee80211_assoc_state_join_event:204, goto AUTH
[ 666.214526] wlan mlme auth request:354, enter >>>>>>>>>>>>>>>>>>>>>>>>>>>>>>>>
[ 666.288659] aruba set vdev rawmode at line 8768, retv = 22
[ 666.343705] aruba_configure_fw_mode 8805
[ 666.390690] ieee80211_assoc_state_assoc_event:340, ASSOC sucess and transition to RUN state
[ 668.456544] asap firewall device update, firewall dev changed to aruba101, addr changed to
c8:b5:ad:3c:ae:21
[ 669.808622] asap send elected master: sent successfully
```
#### Now lets run some of the WiFi uplink commands

c8:b5:ad:cb:ca:e2# sh uplink status

![](_page_14_Picture_194.jpeg)

As soon the standalone IAP has a successful WiFi uplink and gets an IP address, it will replace its previous IP address it got from Eth0.

c8:b5:ad:cb:ca:e2# sh ip int b Interface **IP Address** / IP Netmask Admin Protocol br0 192.168.1.126 / 255.255.255.0 up up br0.3333 172.31.98.1 / 255.255.254.0 up up c8:b5:ad:cb:ca:e2#

#### Checking the status of the uplink again.

c8:b5:ad:cb:ca:e2# sh wifi-uplink status

![](_page_15_Picture_159.jpeg)

#### Now lets check the connection history and trace

c8:b5:ad:cb:ca:e2# sh wifi-uplink connection-his WiFi uplink connection history ----------------------------- timestamp essid bssid channel rssi result --------- ----- ----- ------- ---- ------ 2019-05-15 18:33:25 SG9 24:f2:7f:d5:fa:c1 1 44 SUCCESS 2019-05-15 18:33:25 SG9 24:f2:7f:d5:fa:c1 1 50 SUCCESS Total connection times:2; Current time: 2019-05-15 19:40:55

c8:b5:ad:cb:ca:e2# sh wifi-uplink connection-trace

WiFi uplink connection trace ----------------------------

2019-05-15 18:33:26 auth -> c8:b5:ad:3c:ae:21 24:f2:7f:d5:fa:c1 retry=no; tries=0; status=success 2019-05-15 18:33:26 auth <- c8:b5:ad:3c:ae:21 24:f2:7f:d5:fa:c1 SN=161; retry=no; status=0 2019-05-15 18:33:26 assoc req -> c8:b5:ad:3c:ae:21 24:f2:7f:d5:fa:c1 retry=no; tries=0; status=success 2019-05-15 18:33:26 assoc resp <- c8:b5:ad:3c:ae:21 24:f2:7f:d5:fa:c1 SN=162; retry=no; status=0 2019-05-15 18:33:26 connection up \* bssid=24:f2:7f:d5:fa:c1 2019-05-15 18:33:26 eapol-key <- c8:b5:ad:3c:ae:21 24:f2:7f:d5:fa:c1 ver=1; len=117 2019-05-15 18:33:26 eapol-key -> c8:b5:ad:3c:ae:21 24:f2:7f:d5:fa:c1 ver=1; len=117 2019-05-15 18:33:26 eapol-key <- c8:b5:ad:3c:ae:21 24:f2:7f:d5:fa:c1 ver=1; len=151 2019-05-15 18:33:26 eapol-key -> c8:b5:ad:3c:ae:21 24:f2:7f:d5:fa:c1 ver=1; len=95 2019-05-15 19:13:43 connection loss \* bssid=24:f2:7f:d5:fa:c1 2019-05-15 19:13:43 connection down \*<br>2019-05-15 19:13:43 auth -> -> c8:b5:ad:3c:ae:21 24:f2:7f:d5:fa:c1 SN=0; retry=no; status=0 2019-05-15 19:13:43 auth <- c8:b5:ad:3c:ae:21 24:f2:7f:d5:fa:c1 SN=1524; retry=no; status=0 2019-05-15 19:13:43 assoc req -> c8:b5:ad:3c:ae:21 24:f2:7f:d5:fa:c1 retry=no; tries=0; status=success 2019-05-15 19:13:44 assoc resp <- c8:b5:ad:3c:ae:21 24:f2:7f:d5:fa:c1 SN=1525; retry=no; status=0 2019-05-15 19:13:44 connection up \* bssid=24:f2:7f:d5:fa:c1 2019-05-15 19:13:44 eapol-key <- c8:b5:ad:3c:ae:21 24:f2:7f:d5:fa:c1 ver=1; len=117 2019-05-15 19:13:44 eapol-key -> c8:b5:ad:3c:ae:21 24:f2:7f:d5:fa:c1 ver=1; len=117<br>2019-05-15 19:13:44 eapol-key <- c8:b5:ad:3c:ae:21 24:f2:7f:d5:fa:c1 ver=1; len=151<br>2019-05-15 19:13:44 eapol-key -> c8:b5:ad:3c:ae:21 24:  $\langle -c8: b5: ad:3c:ae: 21 \quad 24: f2: 7f: d5: fa: c1 \quad ver=1; len=151$ -> c8:b5:ad:3c:ae:21 24:f2:7f:d5:fa:c1 ver=1; len=95 Total connection trace:20; Current time: 2019-05-15 19:41:06 c8:b5:ad:cb:ca:e2#

Here note that "c8:b5:ad:3c:ae:21" is the MAC address of the standalone IAP "24:f2:7f:d5:fa:c1" is the BSS address for SG9 from the instant Cluster.

Here is the client list on the Instant cluster and we see the standalone IAP. Check its MAC address.

BLDG-A-ATV1# show client Client List ----------- Name IP Address MAC Address OS ESSID Access Point Channel Type Role IPv6 Address Signal Speed (mbps) ---- ---------- ----------- -- ----- ------------ ------- ---- - --- ------------ ------ ------------ DESKTOP-VUTSS58 192.168.1.124 18:56:80:16:c3:d5 Win 10 SG1 BLDG-A-ATV1 36E AC SG1 fd14:5f94:8156:2600:f5d9:49fc:fc6c:f151 27(good) 263(good) 192.168.1.126 c8:b5:ad:3c:ae:21 SG9 BLDG-A-ATV1 1 GN  $SGS$  --  $-$  50 (good)  $144$  (good) Number of Clients :2 Info timestamp :458102 BLDG-A-ATV1#

Now when we connect a WiFi client to SG2 which is the SSID that standalone IAP is advertising, we see that it is getting an IP adress from the standalone IAP and it is getting source NAT as indicatd by the output of the "show datapath session" command.

c8:b5:ad:cb:ca:e2# sh client

Client List

```
Name     IP Address   MAC Address     OS   ESSID Access Point   Channel Type
Role IPv6 Address Signal Speed (mbps)
       ---- ---------- ----------- -- ----- ------------ ------- ---- ---
                         - ------------ ------ ------------
ariyaps-iPad 172.31.99.33 a4:d1:d2:5f:32:52 iPad SG2 c8:b5:ad:cb:ca:e2 149 AN SG2
fe80::1016:5191:c8f2:7703 68(good) 52(good) 
Number of Clients :1
Info timestamp :6221
c8:b5:ad:cb:ca:e2#
c8:b5:ad:cb:ca:e2# sh ip int b
Interface IP Address / IP Netmask Admin Protocol
br0 192.168.1.126 / 255.255.255.0 up up
br0.3333 172.31.98.1 / 255.255.254.0 up up
c8:b5:ad:cb:ca:e2#
c8:b5:ad:cb:ca:e2# sh datapath session
Datapath Session Table Entries
 ------------------------------
Flags: F - fast age, S - src NAT, N - dest NAT D - deny, R - redirect, Y - no syn
      H - high prio, P - set prio, T - set ToS
      C - client, M - mirror, V - VOIP
      I - Deep inspect, U - Locally destined
      s - media signal, m - media mon, a - rtp analysis
      E - Media Deep Inspect, G - media signal
      A - Application Firewall Inspect
       L - ALG session
      O - Session is programmed through SDN/Openflow controller
      p - Session is marked as permanent
RAP Flags: 0 - Q0, 1 - Q1, 2 - Q2, r - redirect to master, t - time based
Source IP Destination IP Prot SPort Dport Cntr Prio ToS Age Destination TAge Packets 
Bytes Flags
---------------- -------------- ---- ----- ----- ---- ---- --- --- ----------- ---- ------- ---
-- -----
40.100.151.130 192.168.1.126 6 443 59088 0 0 0 24 dev24 7a9 0 0 
N
192.168.1.126 192.168.1.128 17 161 58527 0 0 0 0 dev23 28 0 0 
FY
192.168.1.126 192.168.1.124 17 2054 61168 0 0 0 1 dev23 49 0 0 
FY
192.168.1.128 192.168.1.126 17 58527 161 0 0 0 1 dev23 28 0 0 
FYC
17.252.252.85 192.168.1.126 6 443 59075 0 0 0 13 dev24 165c 0 0 
N
n<br><mark>172.31.99.33      40.100.151.130     6      59088    443      0      0     0  0     25 dev24      7a9     0     0</mark>
SC
172.31.99.33 17.252.252.85 6 59075 443 0 0 0 13 dev24 165c 0 0 
SC
192.168.1.124 192.168.1.126 17 61168 2054 0 0 0 1 dev23 49 0 0 
FYC
```
c8:b5:ad:cb:ca:e2#

-----------